## Mozilla Thunderbird (versione 24.2)

*Per creare nuovo account:* 

## - Aprire **Mozilla Thunderbird**

- Cliccare sul tasto *Email* della sezione *Crea un nuovo account*

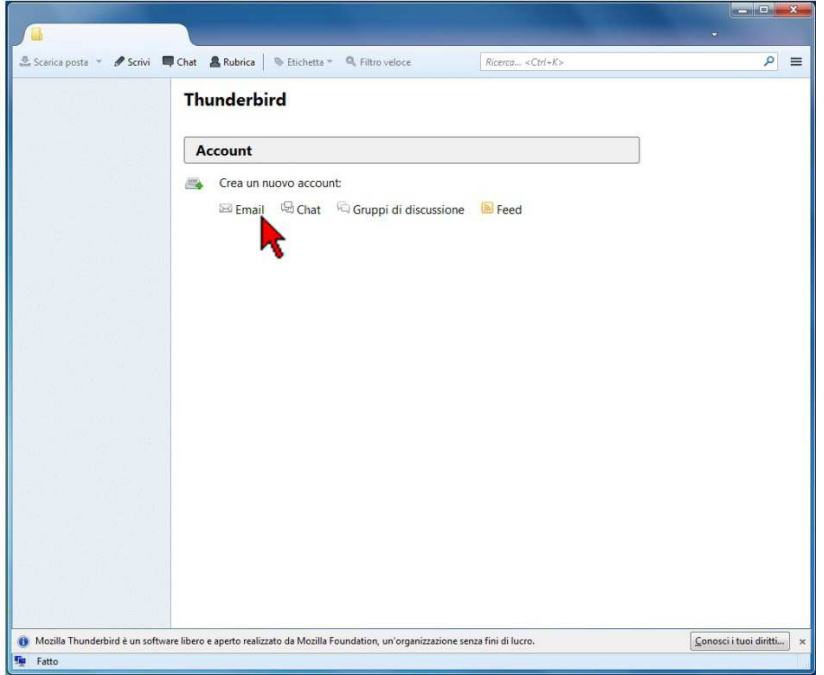

- Premere il pulsante *Saltare questo passaggio ed usare un indirizzo esistente*

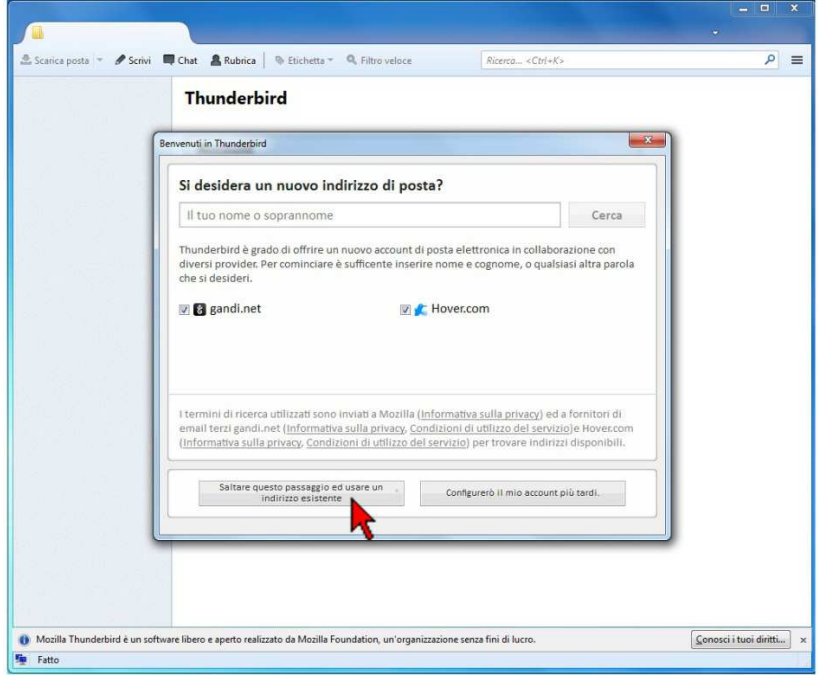

- Inserire i propri dati nei campi e cliccare su *Continua*

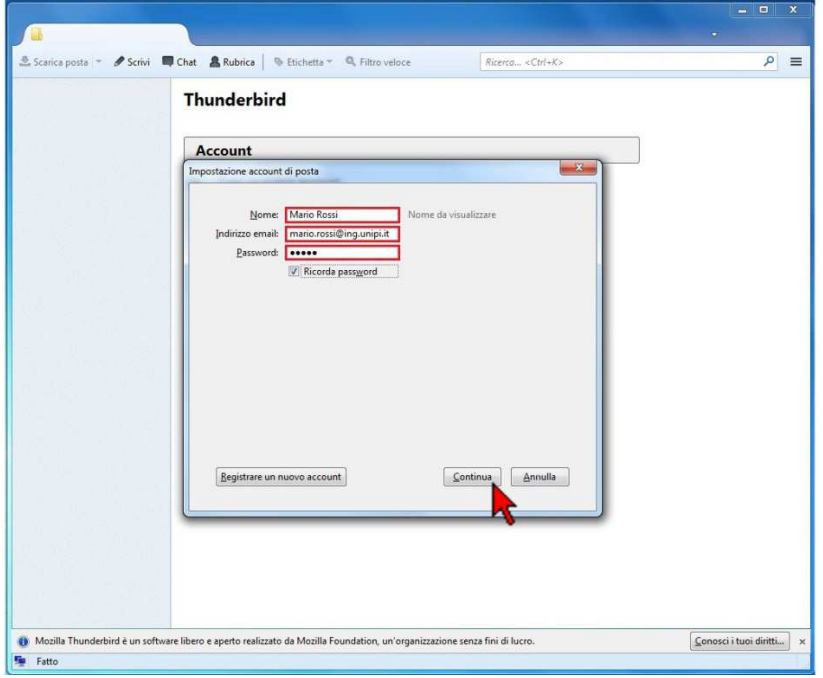

- Al termine del rilevamento automatico scegliere *POP3* (configurazione standard, senza sincronizzazione client) o *IMAP* (con sincronizzazione client) e premere sul pulsante *Configurazione manuale*

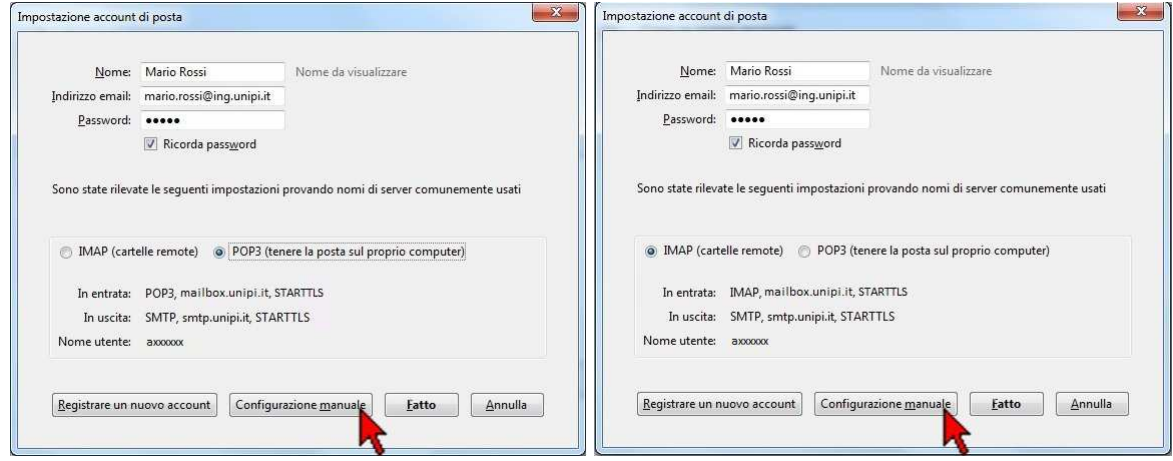

-Inserire i parametri seguendo una delle seguenti configurazioni (a seconda della scelta precedente):

N.B. nel campo nome utente inserire la propria credenziale d'Ateneo

- **Opzione POP3S (standard, senza sincronizzazione client):** selezionare il tipo di server in entrata in POP3, inserire come da immagine i server di posta in entrata e in uscita, i numeri di porta e selezionare il tipo di sicurezza (SSL)

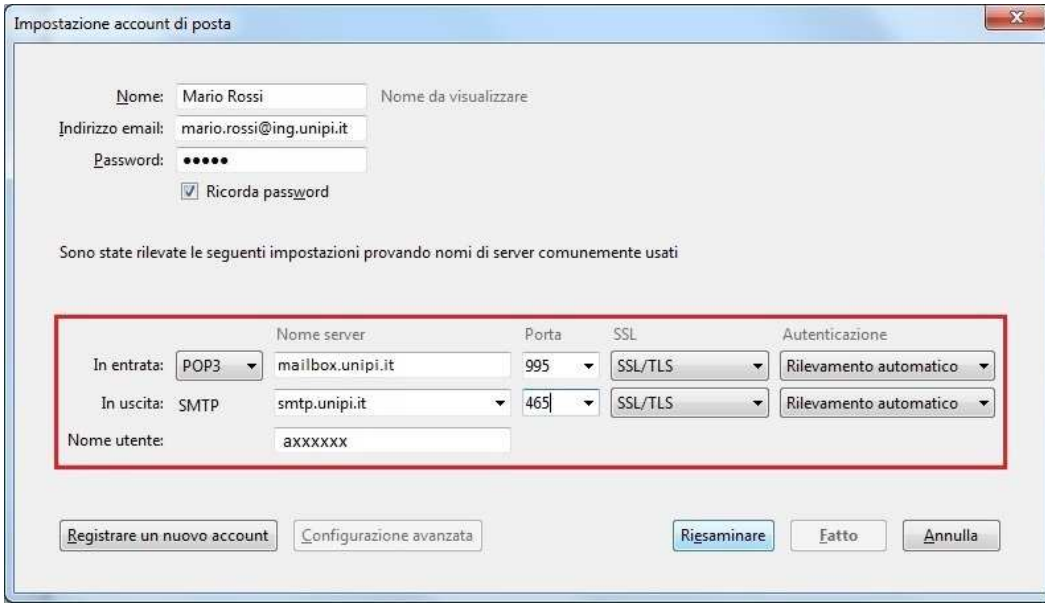

- **Opzione IMAPS (con sincronizzazione client):** selezionare il tipo di server in entrata in IMAP, inserire come da immagine i server di posta in entrata e in uscita, i numeri di porta e selezionare il tipo di sicurezza (SSL)

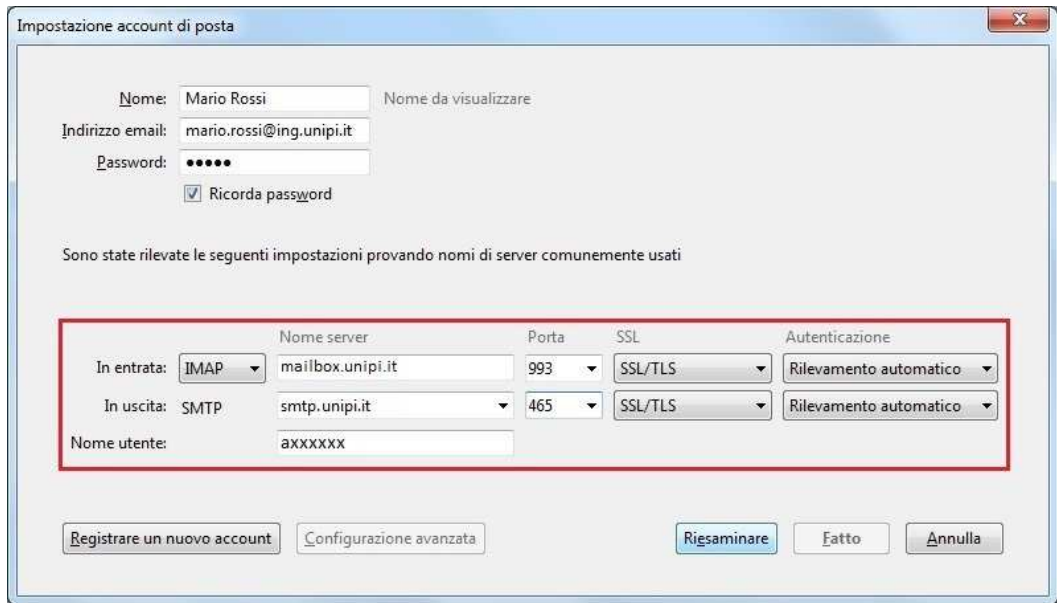

Nel caso ci siano problemi di crittografia, usare le seguenti configurazioni alternative:

- **Opzione POP3 (senza sincronizzazione client):** selezionare il tipo di server in entrata in POP3, inserire come da immagine i server di posta in entrata e in uscita, i numeri di porta e selezionare il tipo di sicurezza (SSL)

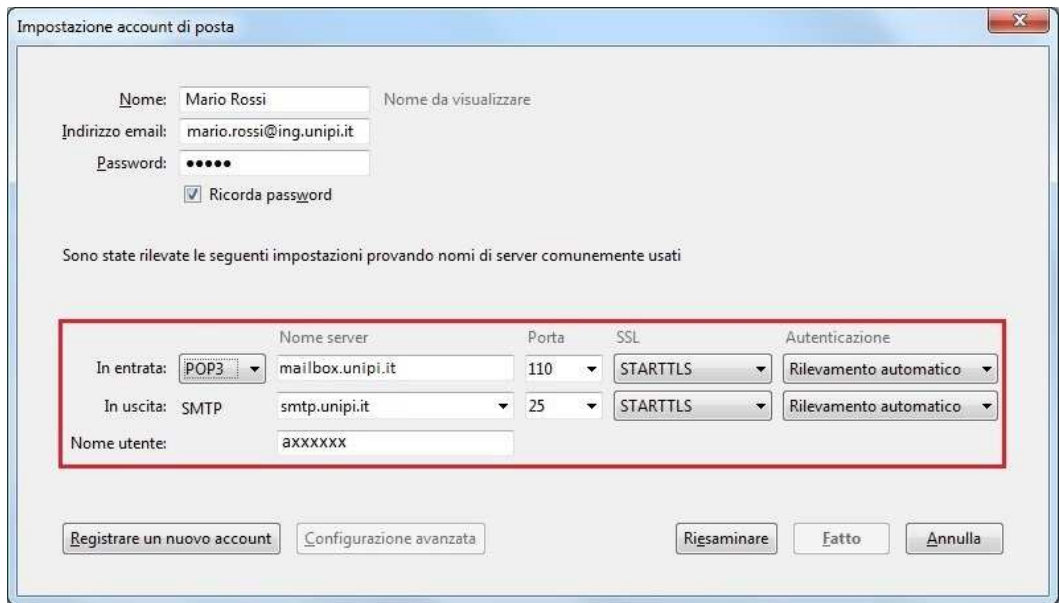

- **Opzione IMAP (con sincronizzazione client):** selezionare il tipo di server in entrata in IMAP, inserire come da immagine i server di posta in entrata e in uscita, i numeri di porta e selezionare il tipo di sicurezza (SSL)

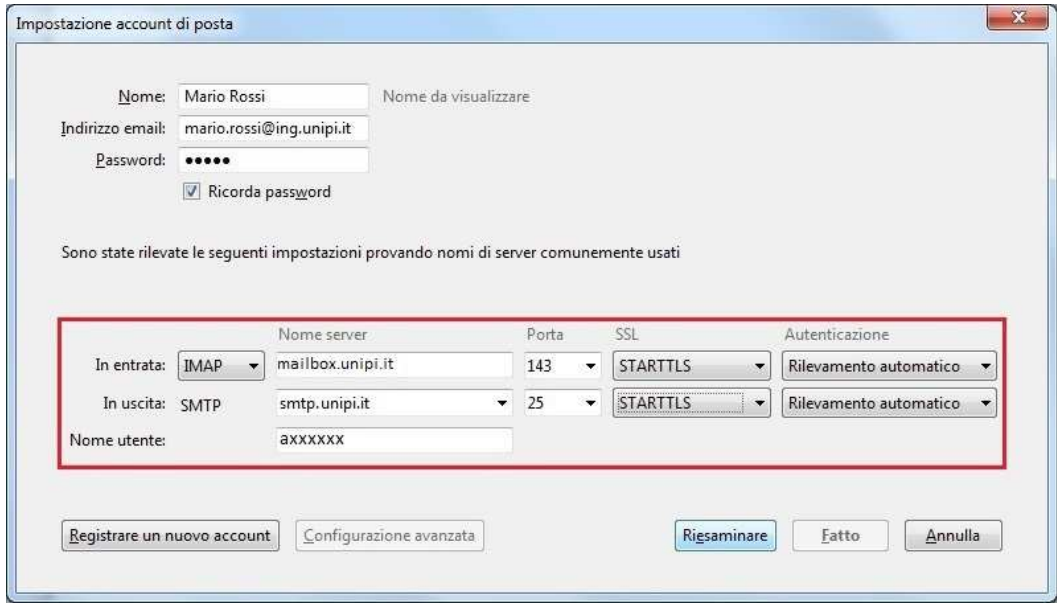

-Premere il tasto *Riesaminare* se attivo

- Al termine premere il pulsante Fatto

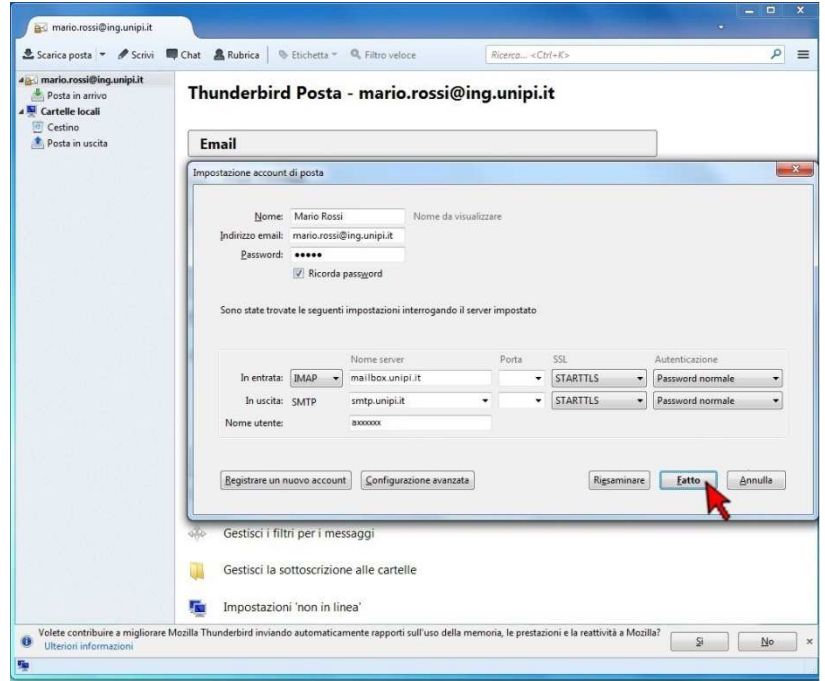